【鳩山町立図書館 WEBサービス(WEB ウェブ  $-OPAC$ オパック )について】 鳩山町立図書館(以下、当館)のWEBサービスとは、スマートフォンやパソコンを使っ て、当館所蔵資料の検索や、貸出中の図書・紙芝居・雑誌、及び最新号の雑誌のご予約、ご 自身の利用状況の照会等ができるインターネットサービスです。

資料検索はどなたでもご自由に行うことができますが、資料のご予約と利用状況の照会 を行うには、当館の利用者登録とインターネット予約パスワードの発行が必要となります ので、ご希望の方は当館まで直接ご来館ください。

スマートフォン(以下、スマホ)でのご利用方法

1. 鳩山町立図書館のホームページを開きます。

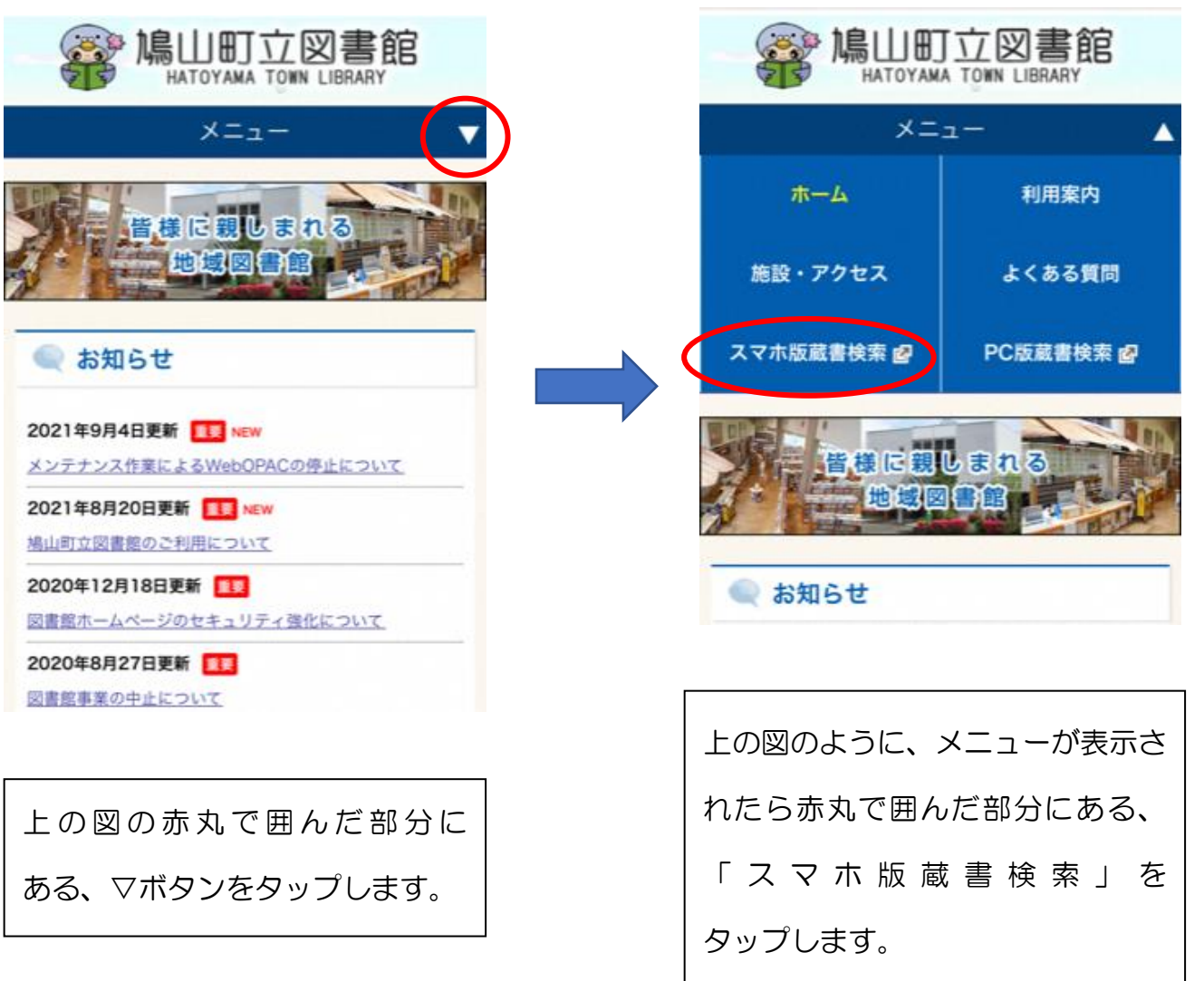

# 2. 鳩山町立図書館WEB-OPACへのログイン

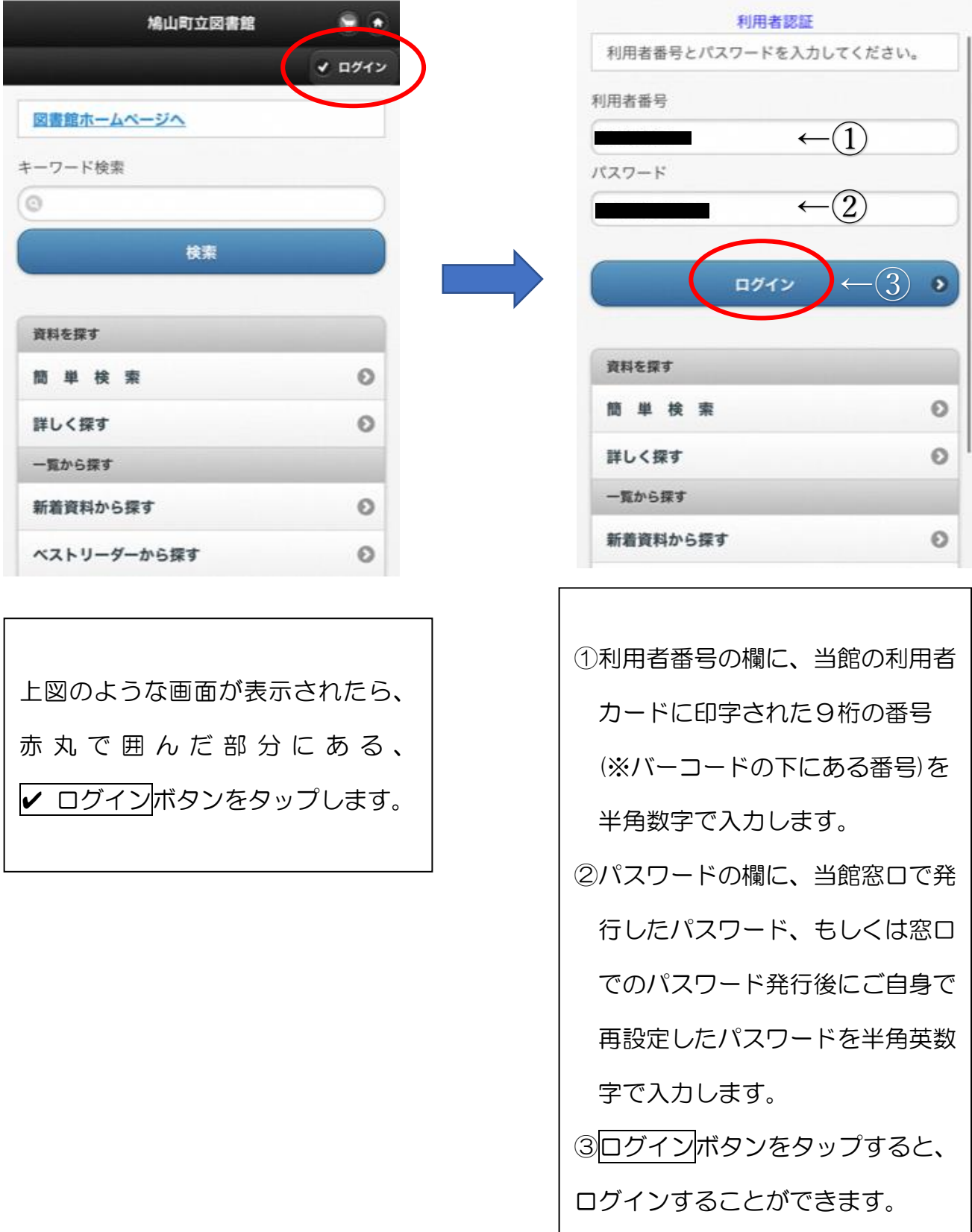

#### 3.利用状況の照会

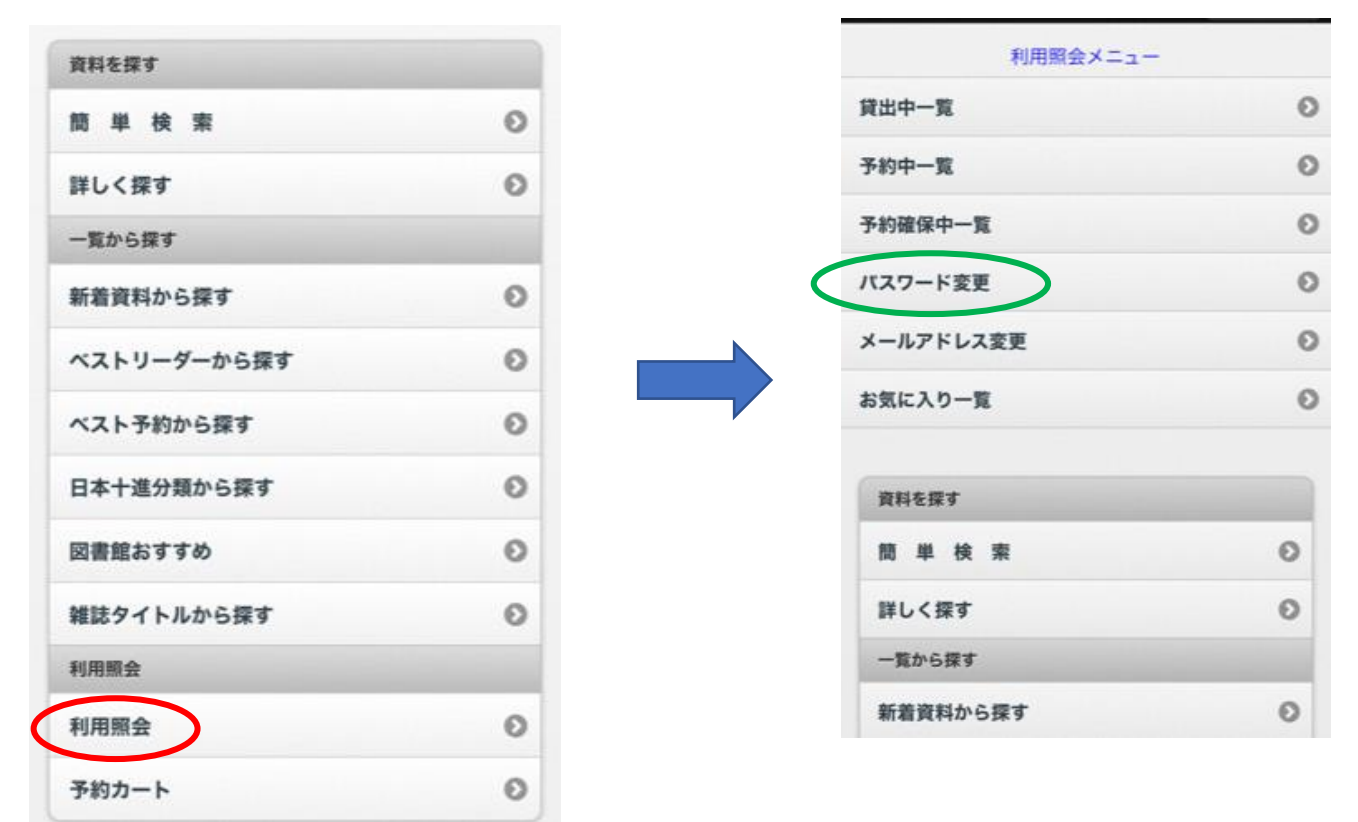

左図の赤丸で囲んだ部分にある、利用照会をタップすると、右図のような画面に かわり、利用状況等の照会ができます。

なお、右図の緑色の線で囲んだパスワード変更をタップすると、パスワードの変更が できます。パスワードを変更する場合は、4~10桁の英数字で設定してください。

4.資料の予約方法

資料検索をした時、状態の欄が「貸出中」となっている資料(※視聴覚資料を除く)に は、予約を入れることができます。(※ここでは『心淋し川』を例にして説明します)

(★館内閲覧となっている最新号の雑誌については、貸出可能マークがあっても予約可★)

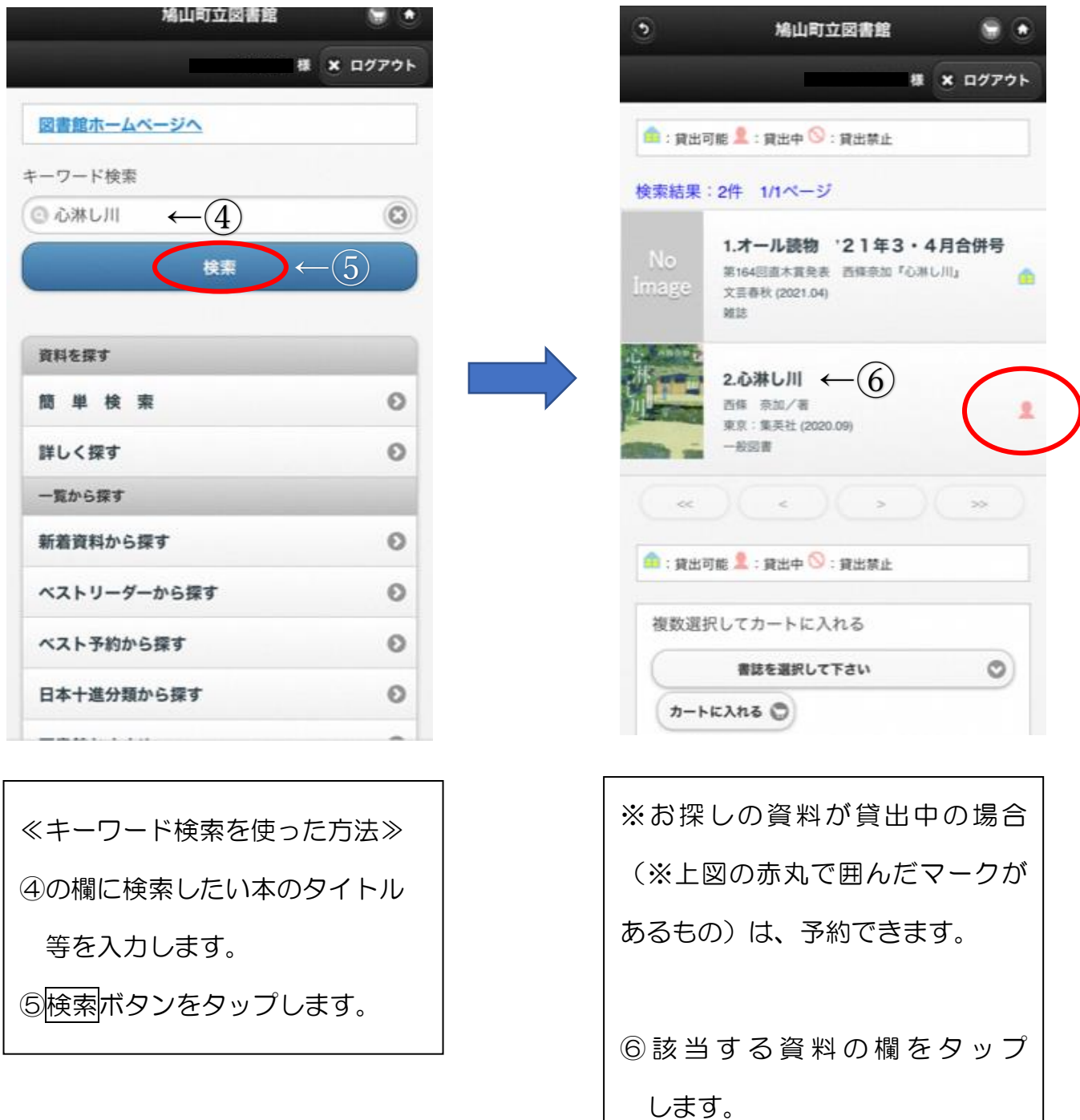

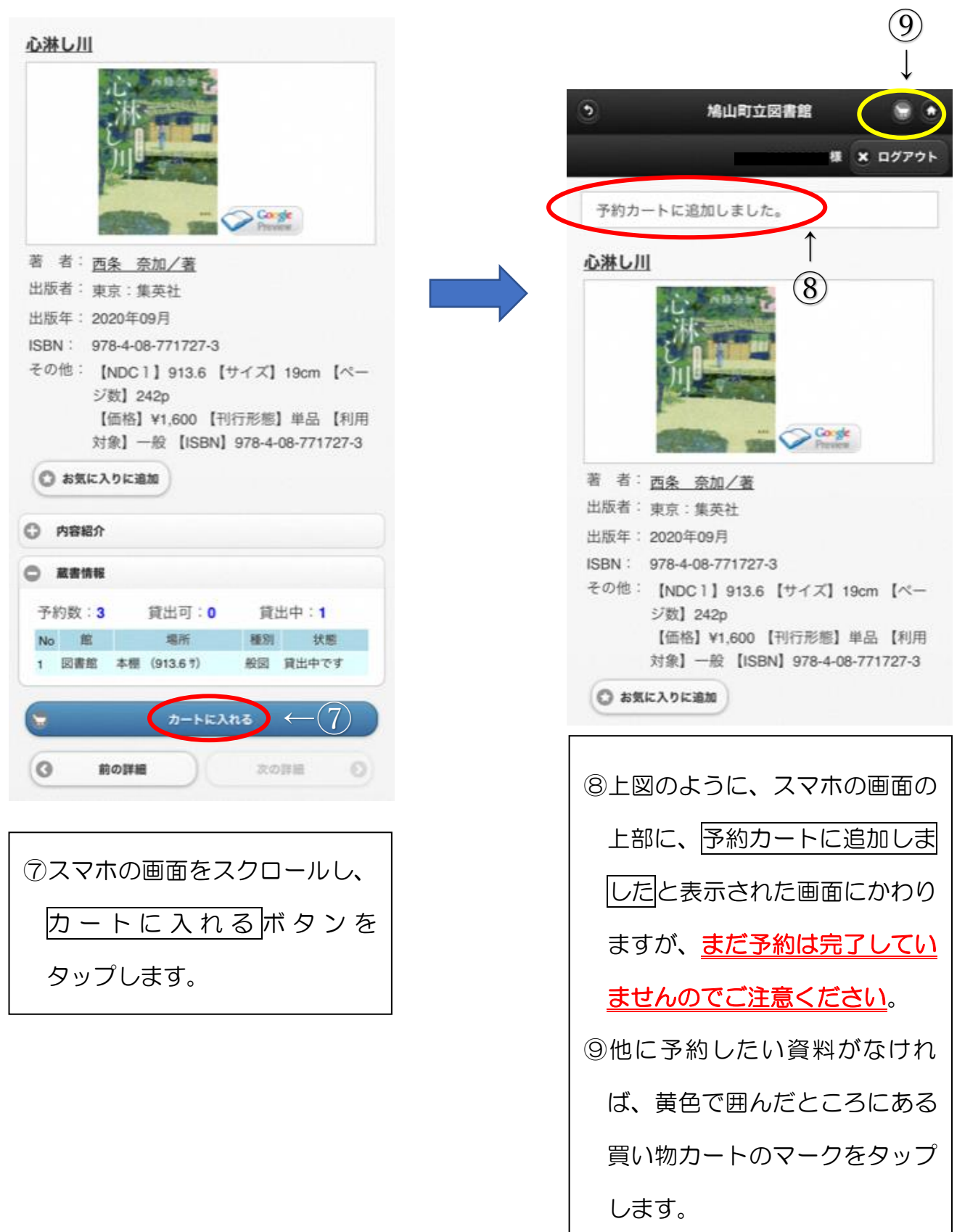

## ★この画面(予約カートに入ったままの状態)でも、まだ予約が完了していないので

ご注意ください。

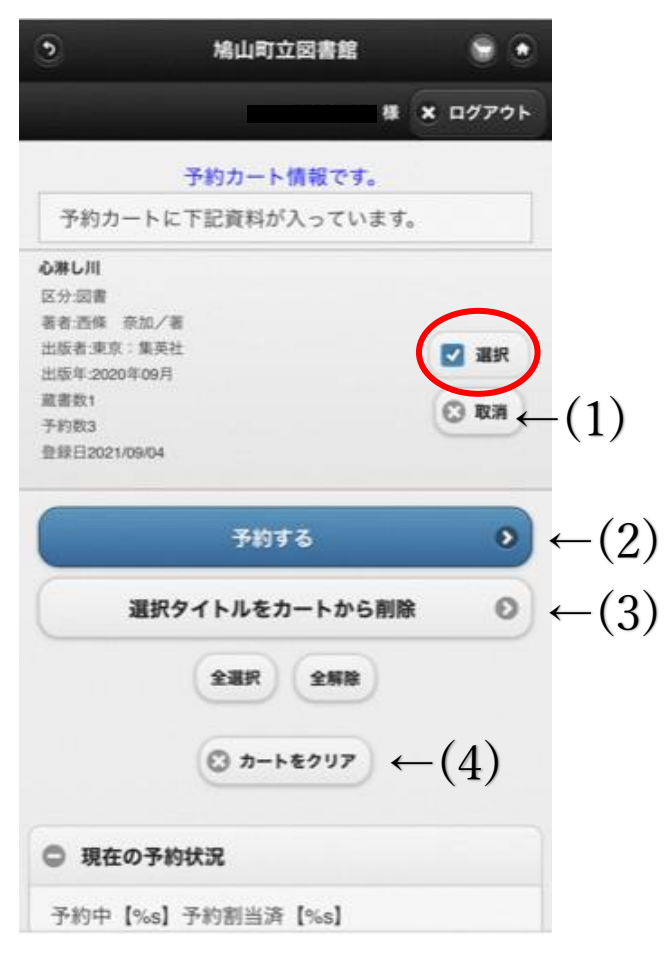

≪この画面の主なボタンの説明です≫ (1)資料の予約をキャンセルする場合 は、キャンセルしたい資料の欄に ある取消ボタンをタップします。

- (2)予約手続きを完了する場合、資料の 欄にある、選択ボタン(※赤丸で囲ん だボタンのこと)にチェックマーク (☑)がついていることを確認して、 予約するボタンをタップします。
- (3)チェックマークをつけた資料のみ 予約をキャンセルしたい場合は、 選択タイトルをカートから削除ボタ ンをタップします。
- (4)予約カートに入れた全ての資料の 予約をキャンセルする時は、カート をクリアボタンをタップします。

### 5.ご用意ができた予約資料の連絡方法の選択

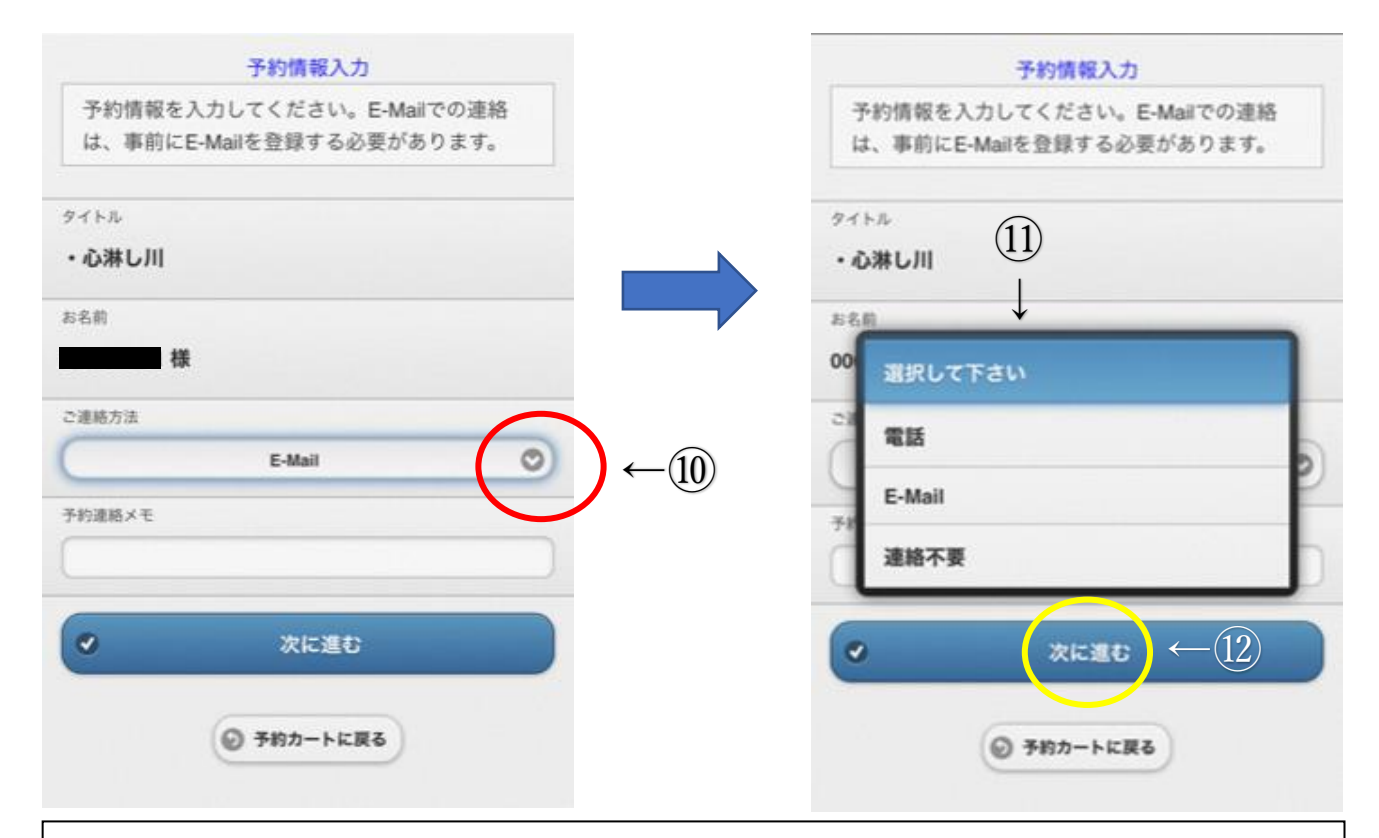

≪資料のご用意ができた際の図書館からの連絡方法を選択します(左図)≫

⑩左図の赤丸で囲んだ部分をタップします。

⑪右図のように連絡方法を選択する画面が出たら、ご希望の連絡方法をタップします。

【連絡方法の概要】

「電話」 …利用者カード発行時に登録した電話番号にご連絡します。

「E-Mail」 …ご自身で WEB-OPAC でご登録いただいたアドレス宛にメールをお送り

します。hatoyamalib@info-a.lics-saas.nexs-service.jp が受信拒否 されないよう設定をお願いします。

「連絡不要」…図書館から連絡はいたしません。

★なお、資料のお取り置きは連絡日から2週間(※連絡不要の場合は、予約割当日から

2週間)となっておりますので、お早目のご来館をお願いいたします。

⑫連絡方法をお選びいただいたら、次に進むボタンをタップします。

## 6.予約内容の確認

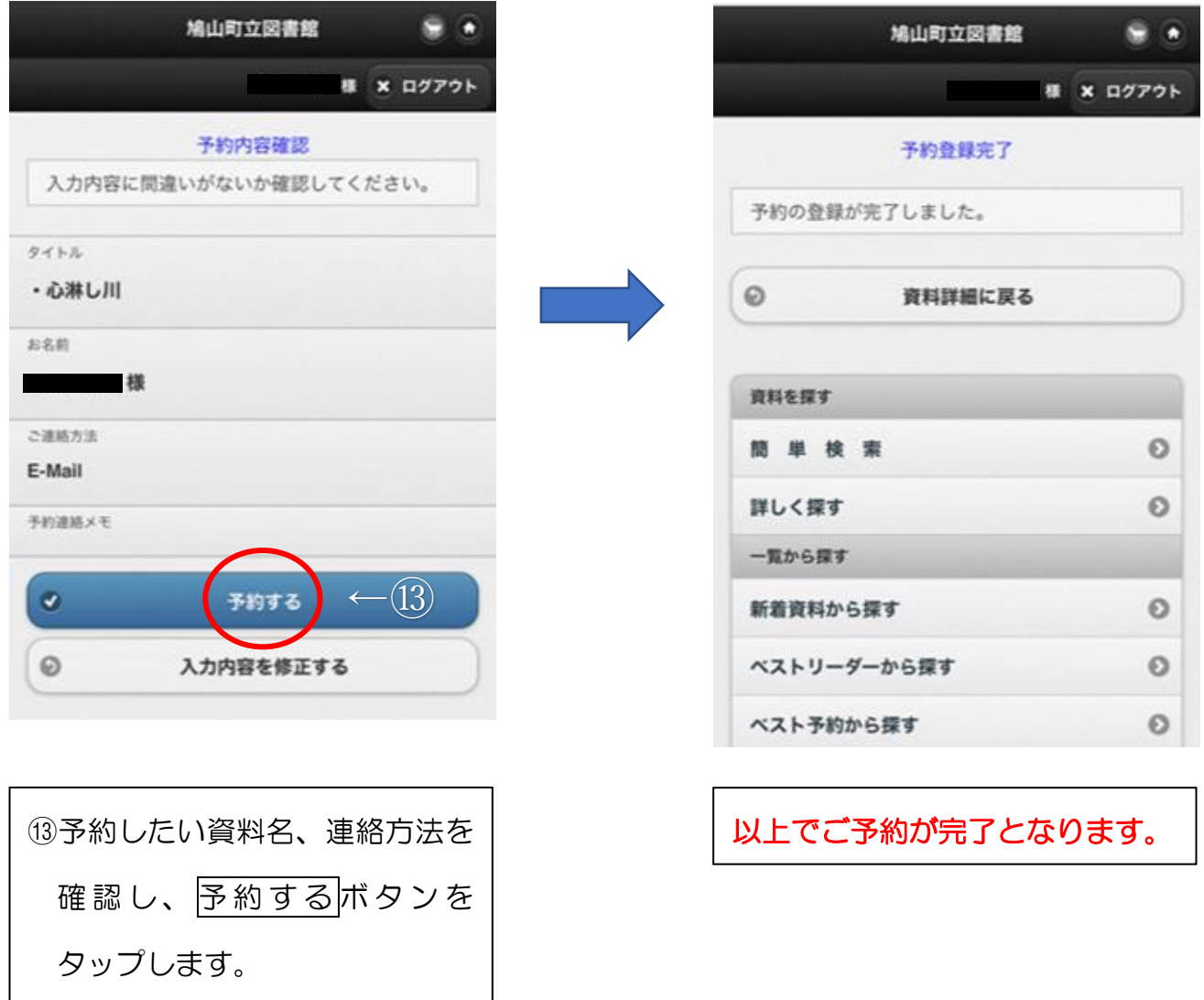